Submitting your progress report on SAGE

Table of Contents:

- [Types of Progress report](#page-1-0)
- [Where to find your report submission page](#page-2-0)
- [Completing the form](#page-5-0)
- [Study Status will determine whether it is a final or progress report](#page-6-0)
- [How to share your project to allow other users to complete the form](#page-8-0)
- [How to create a new SAGE Account](#page-10-0)
- [SAGE Account Registration Error](#page-11-0)
- [What happens after submitting your progress report](#page-12-0)
	- [Responding to Query](#page-13-0) (Revision required)
	- [Report acknowledged \(](#page-14-0)Milestone achieved)

### <span id="page-1-0"></span>Types of Progress reports

There are 2 types of Progress Reports on SAGE

- Ethics Projects (SVH) Progress/Final Report (HREC)
- Site Projects (SSA) Site Report/Closure Form (RGO)

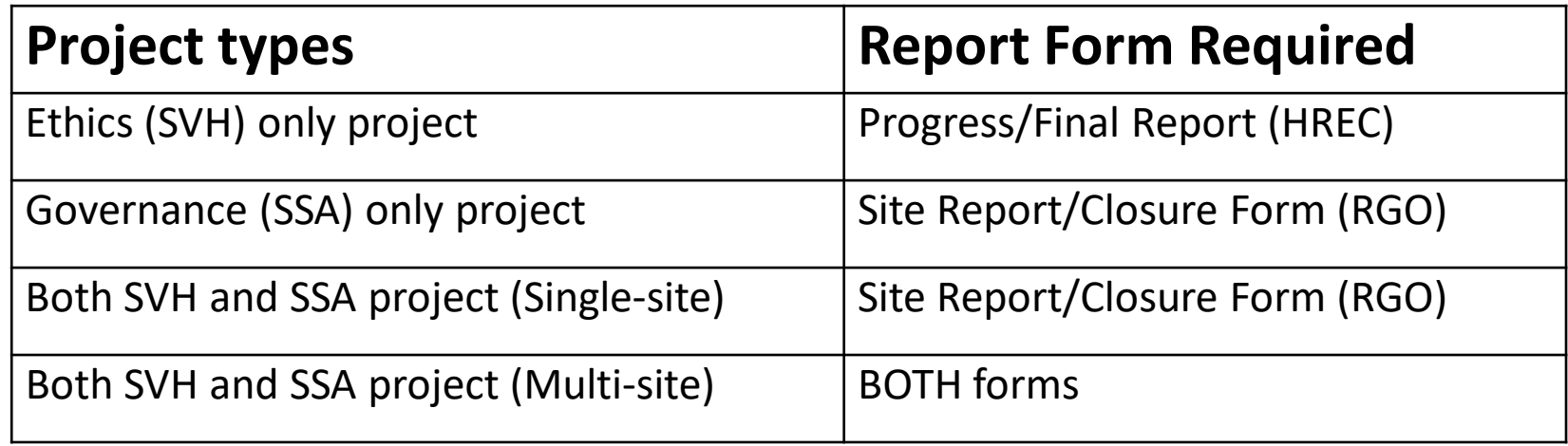

# <span id="page-2-0"></span>Where to find your report submission page?

1. From the homepage, navigate to the project tab.

**Contact** 

Research.directorate@svha.org.au if you cannot find a project.

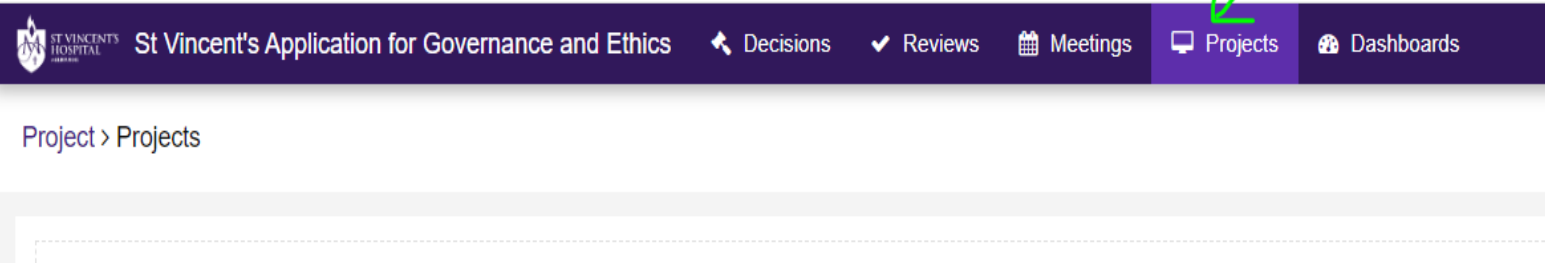

2. Type in the PID or title of the project on the Search Bar.

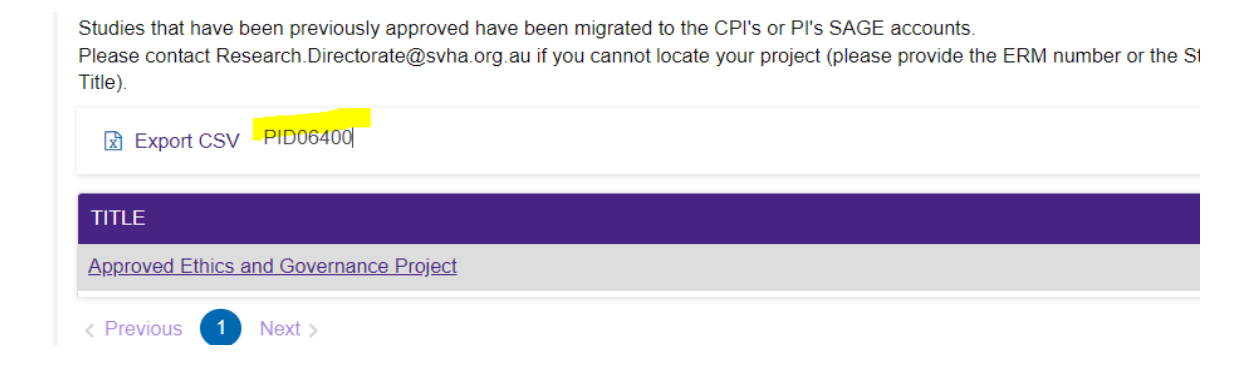

# Where to find your progress report? – cont.

- 3. Under the Hierarchy
- Select the SVH project to submit Progress/Final Report (HREC); or
- Select the SSA project to submit Site Report/Closure Form (RGO).

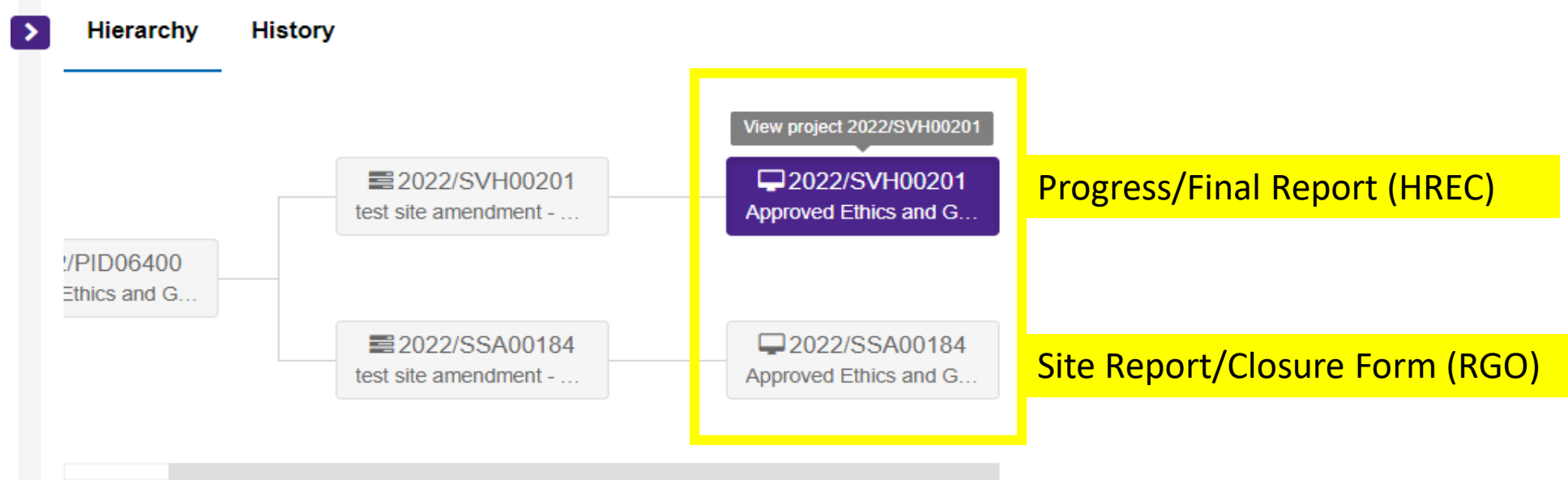

# Where to find your progress report? – cont.

#### 4. Navigate to the 'Milestones' tab of the project. You will see a report listed here.

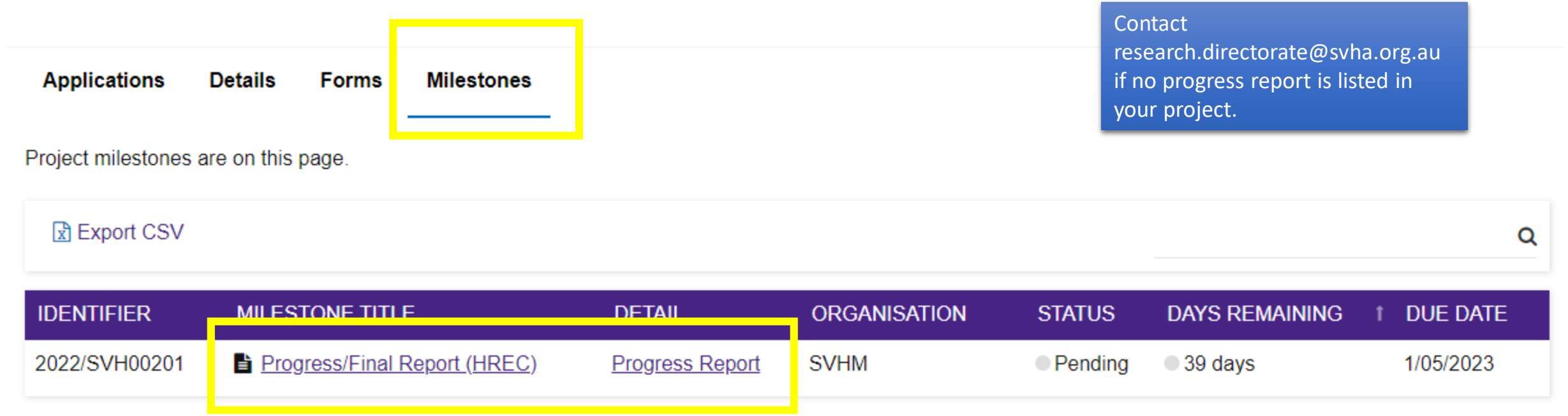

### <span id="page-5-0"></span>Completing the Form

- Go through the form and make sure it has the correct details saved to the project.
- As many of the projects were migrated, it may still have outdated information, please reach out to [research.directorate@svha.org.au](mailto:research.directorate@svha.org.au) if the information is incorrect.
- A progress report or final report will be generated based on the Study Status. See next page for more information.
- Click on the 'Submit' button on the final page when you are ready to submit.
- You may also download a copy of your responses and disseminate the report by clicking on the ' $\Box$  Preview button on the top right corner of the page.

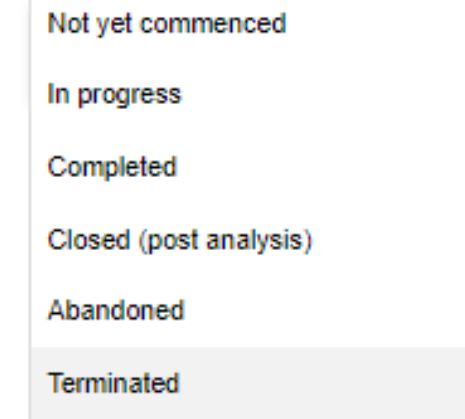

[See how to share with](#page-8-0)  other uses here

#### <span id="page-6-0"></span>Progress Report or Final Report

**Selecting one of these statuses will create a progress report** (study is ongoing and a future report is expected to be submitted)

- **Not Yet Commenced**: No Clinical activities involving participants (including participant recruitment) have commenced.
- **In Progress**: Clinical or study activities have commenced
- **Completed**: When the last participant has met the last study analysis endpoint. When reached at a single site study, this is likely the time point when data analysis can begin. When reached at the last site in a multi-site study, this is likely the time point when data analysis can begin. Participants may still be undergoing follow-up visits.

#### Progress Report or Final Report

**Selecting one of these statuses will create a final report** (study has completed no future reports will be submitted)

- **Closed (post analysis)**: The study has finished normally, participants are no longer being treated or examined, but the documents are not yet archived.
- **Abandoned**: The application has been approved/authorised, but it has been determined that the project will never commence.
- **Terminated**: After study start but before study close, discontinuation of a research project by the investigator or sponsor, wherein activity will not resume. Possible reasons include: Ethical, safety, financial or other grounds. Will never progress to "Complete" or "Closed (post analysis)".

# <span id="page-8-0"></span>How to share the project with others so that they can submit the report?

- 1. Select the correct project
- 2. Go to the 'Details' tab

2

Project details are on this page

**Details** 

Forms

**Application** 

3. Click on the 'Invite user to register or share' button

**Milestones** 

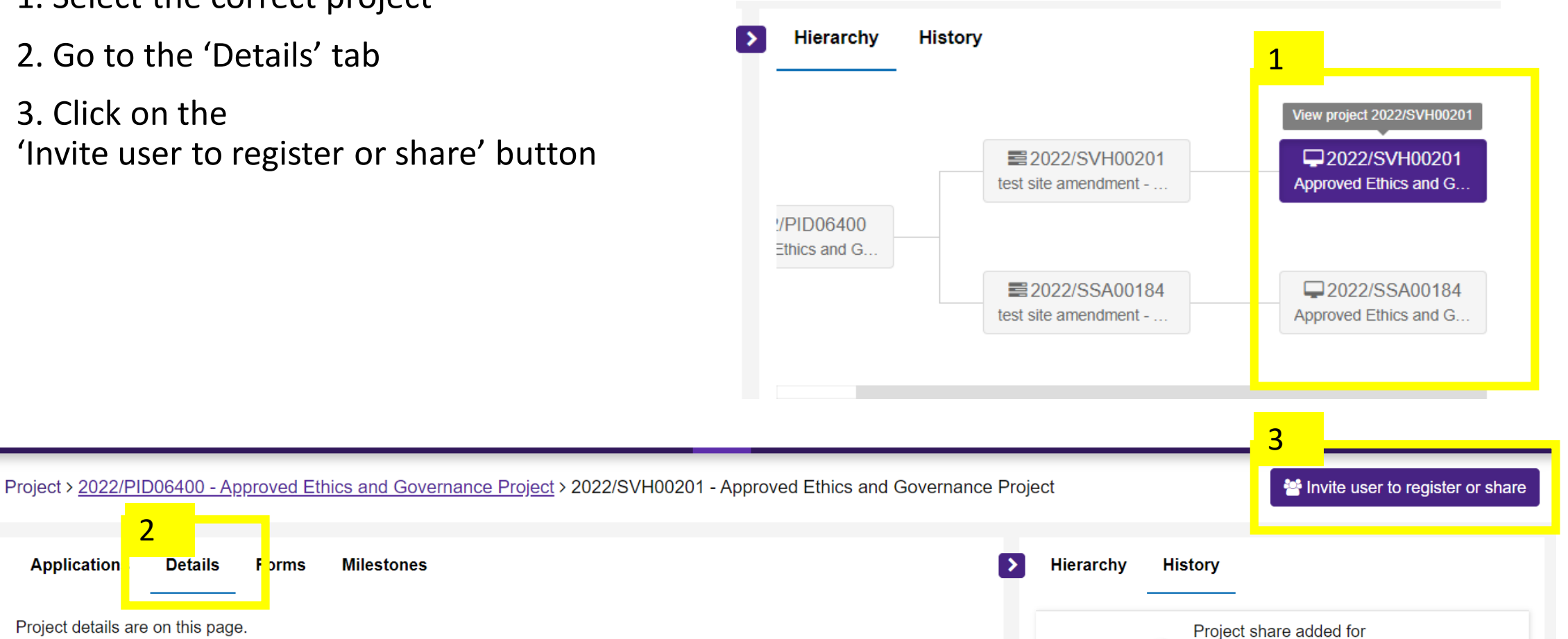

# Sharing the project with other users

1) Click on "Add another user"

2)Enter the person's email address in the Username field. This will look up the person's account on SAGE.

3) Select Share with Edit Access to allow the user to submit the Annual Report

![](_page_9_Picture_60.jpeg)

4) if the person does not have an account on SAGE, you will see "No user is found. An invitation will be sent to this email address". See the next page for a continuation.

5) Clicking "save and send" will send the recipient an email notification that this project has been shared with them.

#### <span id="page-10-0"></span>How to create a new SAGE account

- The invited users will receive an email to redirect them to create a SAGE account on <https://research.svhm.org.au/>
- Click "Register Now" and enter the same email address to create the SAGE account.
- Once they have created a new account, they will have edit access to the Shared Project to submit the Progress report.

Welcome to St Vincent's Application for **Governance and Ethics S** I og in with SAMI

![](_page_10_Picture_56.jpeg)

#### <span id="page-11-0"></span>SAGE Registration Error

- If you receive this error, it is because you already have an inactive SAGE account. please reset your password to reactive your account.
- Go to<https://research.svhm.org.au/> and select "Reset your password"

Can't access your account? Reset your password

• If you still have issues with login, please contact [research.directorate@svha.org.au](mailto:research.directorate@svha.org.au)

![](_page_11_Picture_5.jpeg)

#### Register an account

![](_page_11_Picture_50.jpeg)

# <span id="page-12-0"></span>What happens after you submit?

• The Status of the form will change from 'Pending' to 'Received'

![](_page_12_Picture_46.jpeg)

• You will receive an email notification that the report has been submitted

![](_page_12_Picture_4.jpeg)

- The RGU will process the report and send
	- a query email or
	- An acknowledgement

#### <span id="page-13-0"></span>Progress report – Query

- If there is any follow-up question, you will receive an email from [admin@svha.org.au](mailto:admin@svha.org.au) to query your report.
- The status of the report will change to 'Revision', with a new Due Date listed.

![](_page_13_Picture_39.jpeg)

• Please amend the report or provide any information and click on the 'Submit' button again.

### <span id="page-14-0"></span>Progress report – Achieved/Acknowledged

- If there is no query/follow-up to your report, you will receive an email entitled 'Annual Progress Report Acknowledged' and a confirmation of your project status.
- Milestone status is now Achieved
- If the study is continuing, you will need to submit another report next year.
- If the study is closed, the project status will change to 'Completed', no further report will be required.